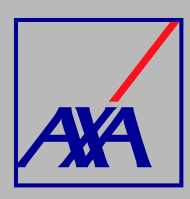

# **ACCESO PORTAL JIRA TRANSFERENCIA ELECTRÓNICA PASOS A SEGUIR**

#### **INGRESA** a

https://proveedores-axamx.atlassian.net /servicedesk/customer/portals, coloca el correo electrónico que esté relacionado con el nombre o razón social. **DA CLIC** en **"Siguiente"**.

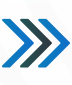

### Centro de ayuda

Introduce tu correo electrónico para iniciar sesión o registrarte

Dirección de correo electrónico

Siquiente

Si aún no estás registrado, el portal te lo solicitará, deberás **DAR CLIC** en **"Registrarse con contraseña"**, te llegará un correo electrónico con el enlace para crearla.

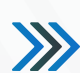

## Centro de ayuda

Regístrate para continuar

Dirección de correo electrónico

Registrarse con contraseña

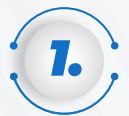

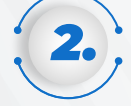

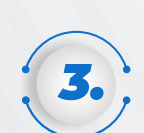

*4.*

En la página inicial, sección **¿Con qué podemos ayudarte?, SELECCIONA "Solicitud de acceso al portal de transferencia electrónica".**

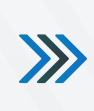

Bienvenido al centro de Ayuda

Obtener ayuda y servicios

¡Te damos la bienvenida!. Puedes generar una solicitud de Acceso con las opciones proporcionadas.

¿Con qué podemos ayudarte?

Solicitud de acceso al portal de transferencia electrónica Φ Si ya cuentas con tu carta de autorización, solicita tu acceso como proveedor de Transferencia electrónica

 $\alpha$ 

 $\circ$   $\circ$ 

#### Quiero trabajar con AXA CO SINO eres parte de la red de proveedores de AXA y quieres trabajar con nosotros, te invitamos a registrarte

En la opción **"Seleccione el portal"**, deberás **ELEGIR "Proveedores Transferencia Electrónica".**

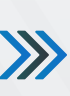

Proveedores Transferencia Electrónica

».<br>Como medida de seguridad de la información y para que tu solicitud sea atendida, el correo electrónico de tu cuenta de<br>acceso debe ser la del titular de la carta autorización

**7.** Una vez que hayas **COMPLETADO** los datos y **ADJUNTADO** todos los documentos da clic en **"Enviar".**

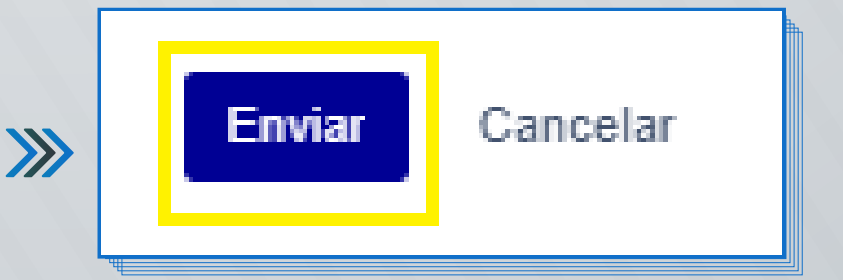

Al terminar de generar la solicitud, recibirás un correo electrónico con la **confirmación de acceso al portal y el folio de atención**, por ejemplo: **ACC-3710**. De esta forma podrás continuar con el registro de solicitud de alta.

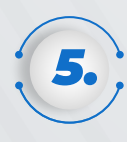

En la sección **"Adjuntos"** deberás **ANEXAR** los siguientes documentos: **Constancia de situación fiscal,** con fecha de emisión no mayor a 3 meses a partir de la creación de la solicitud y **Carta de autorización emitida por AXA.**

*6.*

**SELECCIONA** el tipo de **situación fiscal** (persona física o moral) y en el campo indicado **coloca el RFC.**

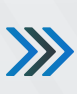

Adjunto<sup>\*</sup>

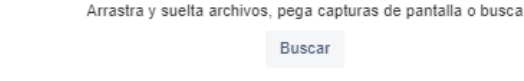

Por favor adjuntar carta de autorización emitida por AXA

Seleccione Tipo Persona Tipo Persona\* PERSONA FISICA  $\ddot{\phantom{0}}$ Datos Fiscales: Los documentos vigentes requeridos para tu acceso al portal son: · Carta de autorización AXA · Constancia de situación fiscal  $\sum$ A Notas: · Para evitar rechazos en tu solicitud, es importante que el correo electrónico de tu cuenta a este portal y los documentos correspondan al solicitante - Una vez que validemos la información, te daremos acceso para que registres tus datos RFC\* Ej:AAAA012345A1D

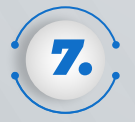